# **Log In and Set Up Your GeoBlue Insurance Account**

### **Create a GeoBlue Account**

- Visit GeoBlue Students at <https://www.geobluestudents.com/>
- Click "Log In or Register "
- Click on "Register as a Member"
- Enter your Certificate Number, Date of Birth, your First (Given) name, and your Last (Family) name

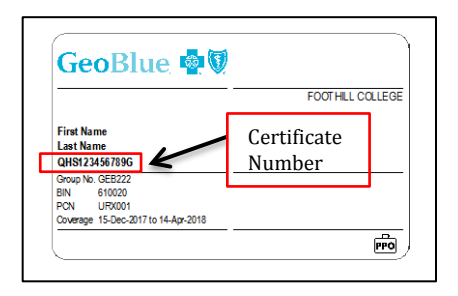

- Cick on the Submit Button
- You will then enter your email and set up a password
- In the future, you will log in using your email and password

### **Log In to Your GeoBlue Account**

- Visit GeoBlue Students at<https://www.geobluestudents.com/>
- Click "Log In or Register "
- Click on the button "For Students or Members"
- Log in using the email and password you used when creating your account
	- o **Forgot your password?** Go to <https://members.geobluestudents.com/Account/ForgotPassword>

### **Finding a Doctor**

- Go to<https://www.geobluestudents.com/>
- On the right side, choose Find a Provider
- Click on Select Your Plan, then Select by Plan Name. Choose **Blue Card PPO Basic**
- You can search by doctor type, doctor name, hospitals or clinics
- Arrive 15 minutes early for your appointment. Bring your REFERRAL FORM from Health Services (if you received one) and insurance ID card with you.

#### **Printing Your Insurance Card**

- Log in to your GeoBlue account (see above)
- Once logged in, visit the Member Hub and locate the Print ID Card link.
- Click on the link: your card appears in a new window. Print or download the card.
- Your ID card is also available through the GeoBlue app.

## **GeoBlue App (Apple, Google Play or Amazon App Stores)**

Access your ID card and self-service tools.

## **Want a Printed Card Mailed to You?**

- Call 1800-537-1777 (Ascension/Relation Insurance Services)
- Tell them you are a Foothill College student, and that you want an insurance card mailed to you.
- Verify your name, your home address, and other information